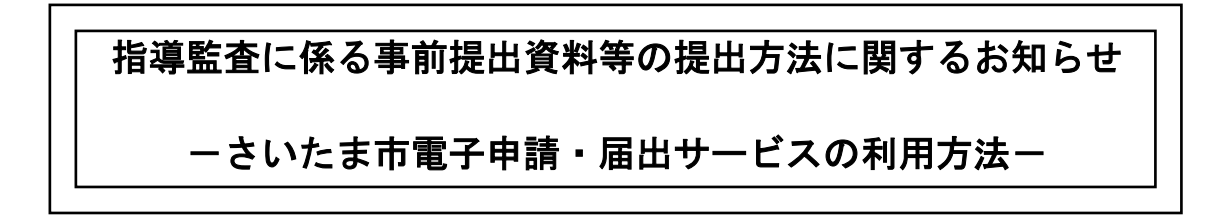

1. さいたま市 電子申請・届出サービスのページにアクセス ■下記のリンクをクリックしてください 【さいたま市 [社会福祉法人・児童福祉施設等指導監査事前提出資料のサイトへ】](https://apply.e-tumo.jp/city-saitama-u/profile/userLogin_initDisplay?nextURL=CqTLFdO4voYua5hpxo6R797dRrdLP0zYtUINsUzZVMuFd1zocBsqweh%2BSF3HRkf7BSQ1l2160bxW%0D%0A3qZQiiqNu70WYnZczqHyltzV%2FSAkilI5zCSehcqnhOli%2F0%2BROV4s%2FDhfH6eMwNA%3D%0D%0A) 上記リンクからアクセス出来たら3ページの「2.資料の提出」へ進んでください

※上記リンクが正しく開かない場合は下の作業を行ってください

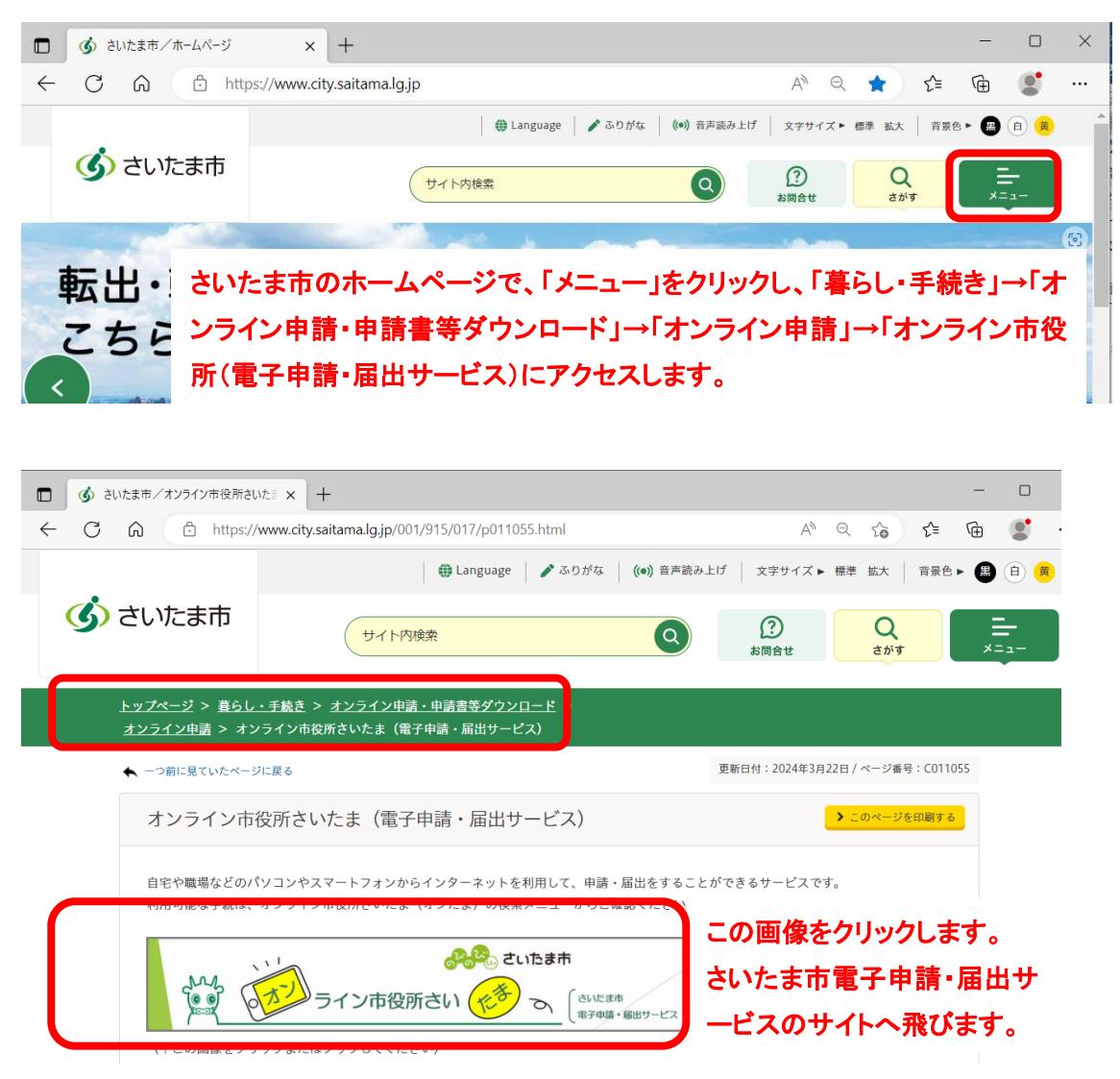

1

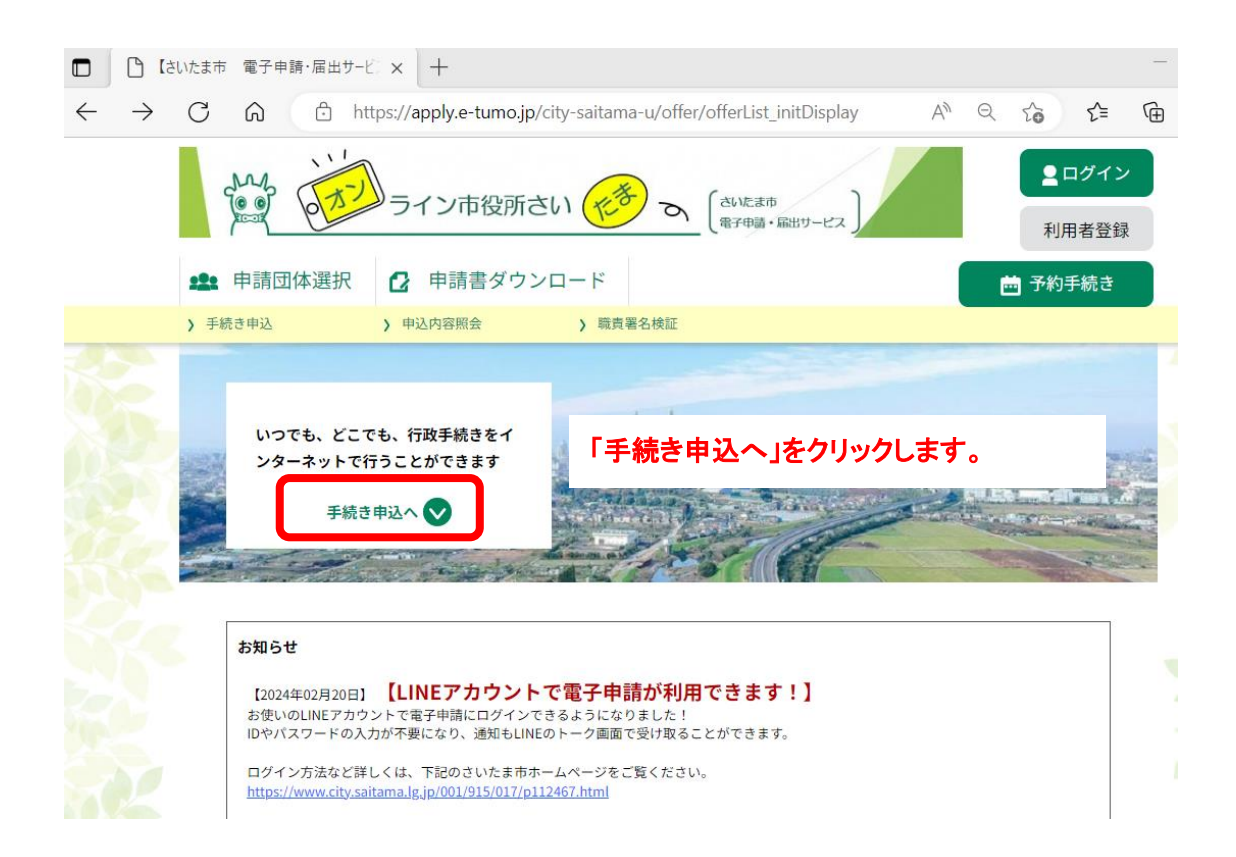

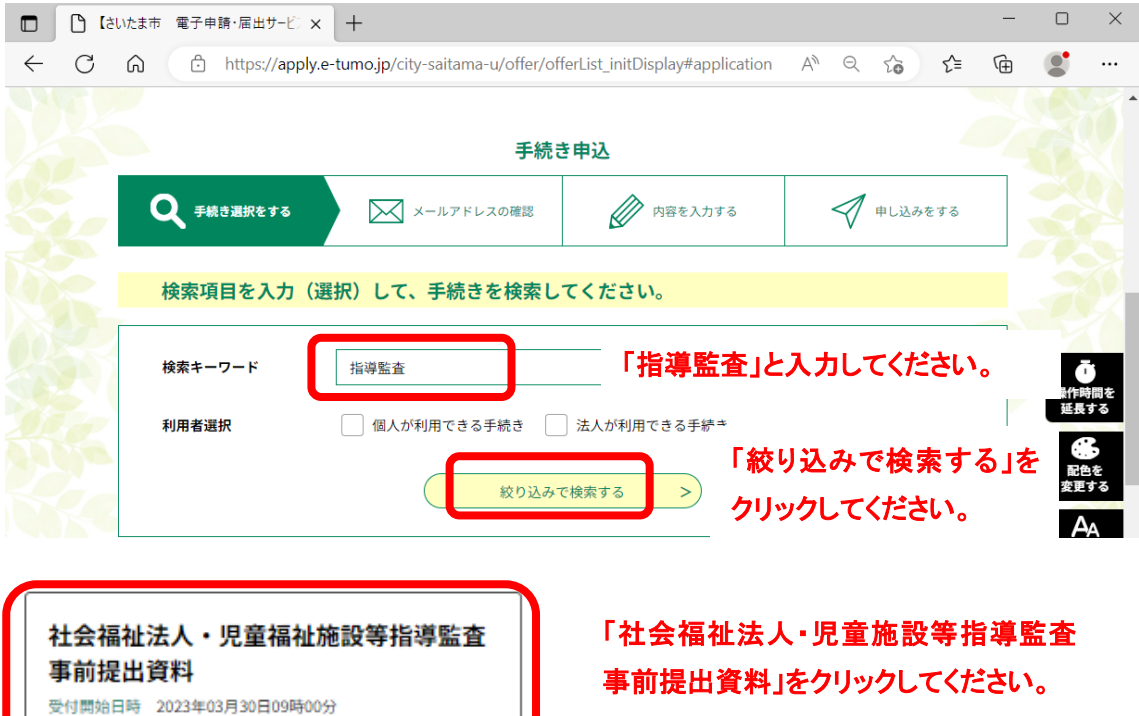

受付終了日時 随時

## 2.資料の提出

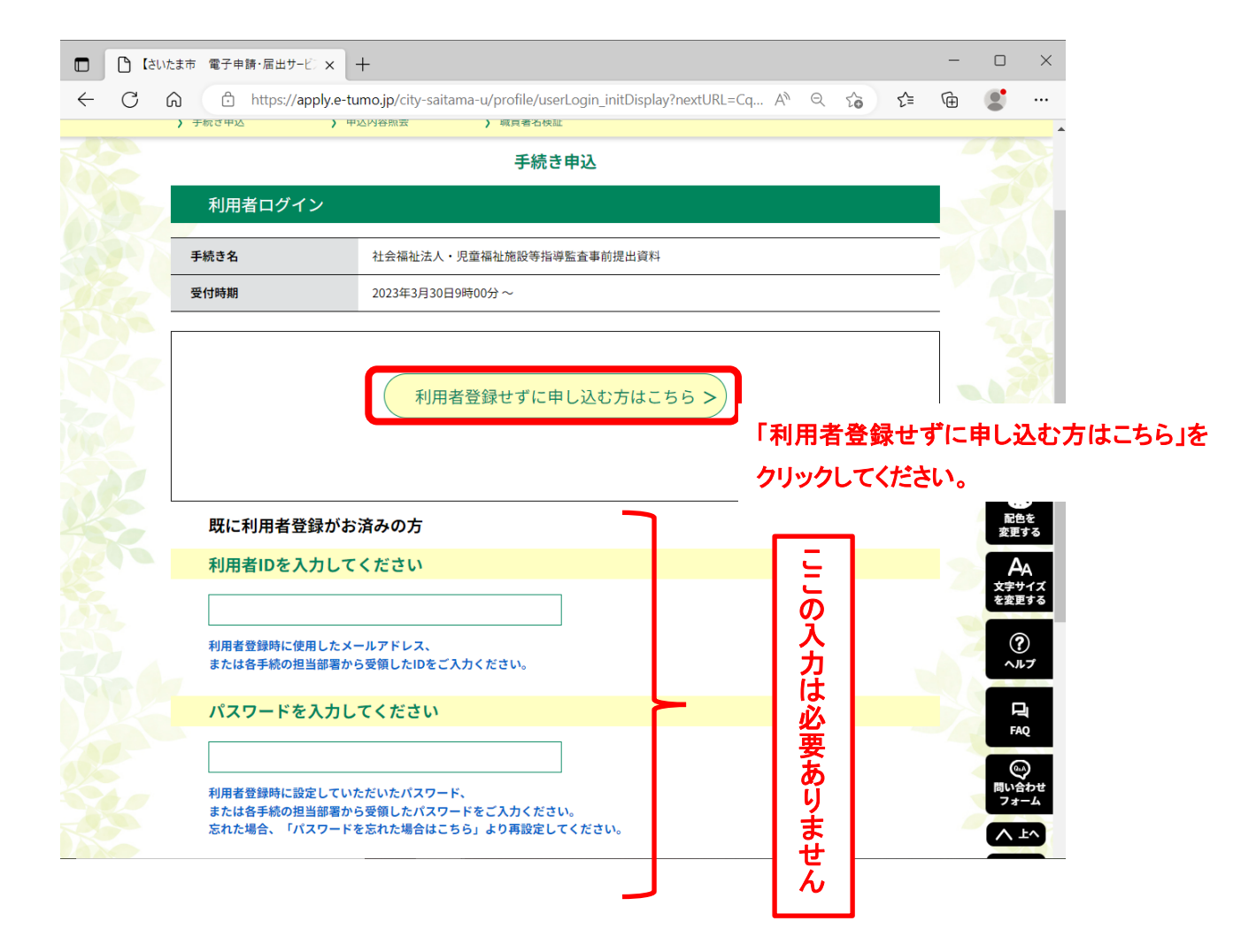

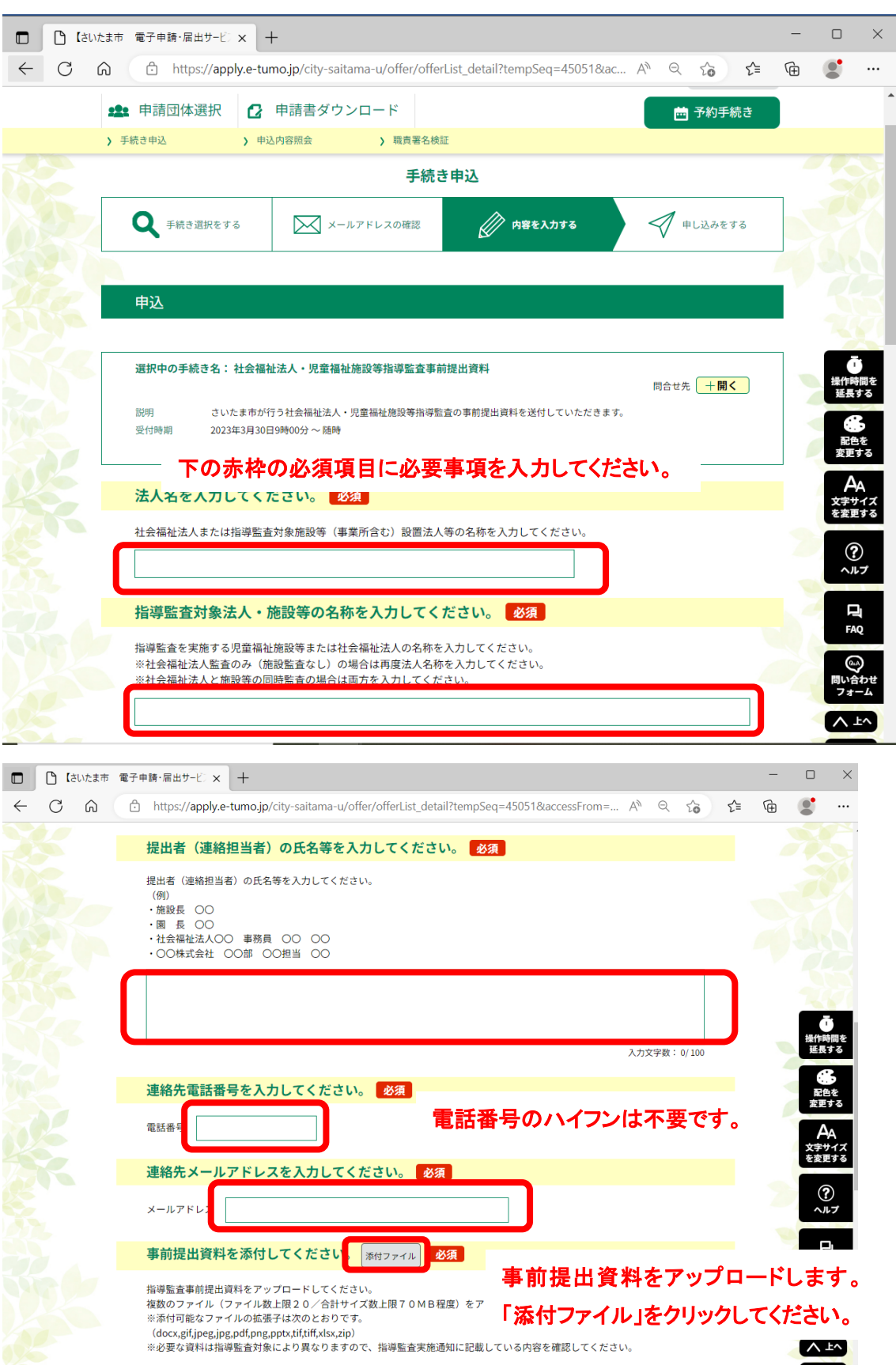

## ※.事前提出資料の添付

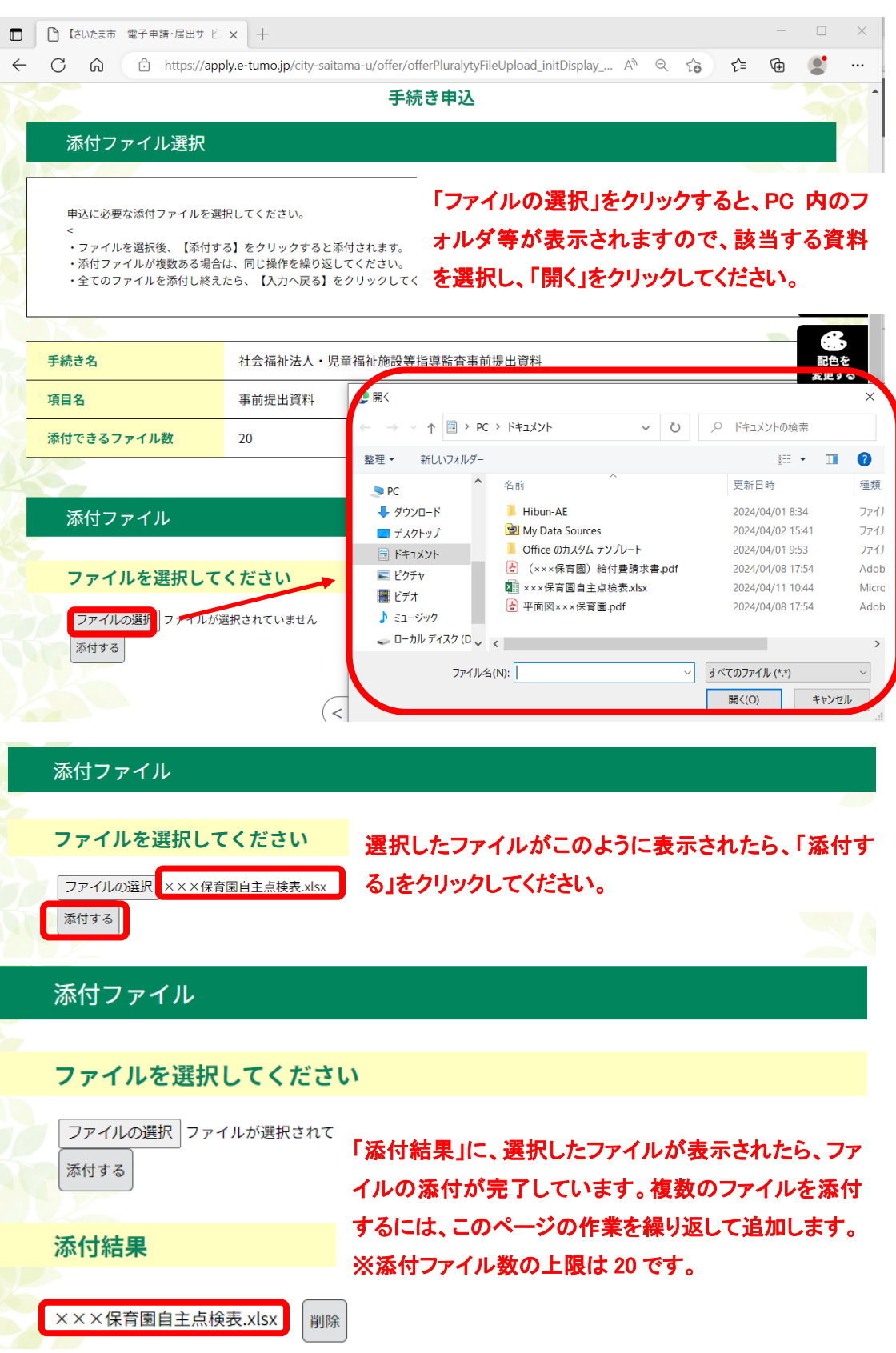

## 添付ファイル

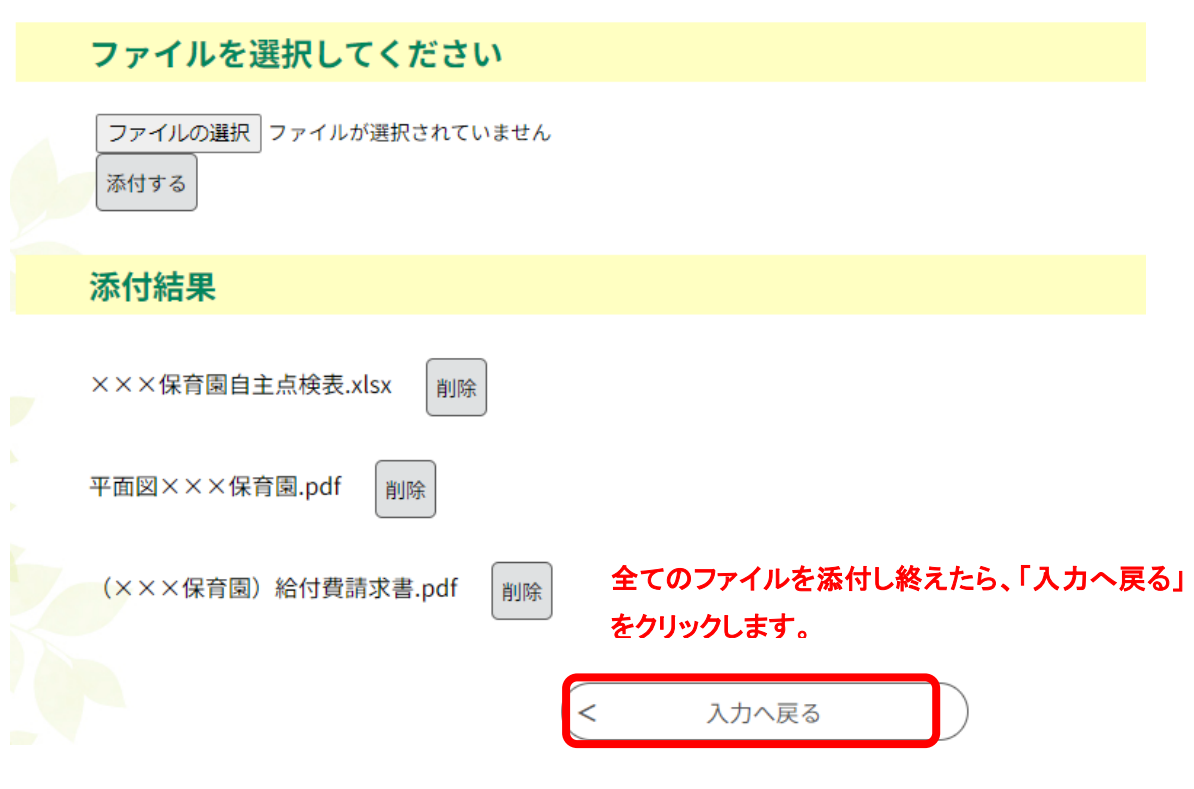

入力画面に戻りますので、内容の修正がある場合はここで修正が可能です。

連絡事項(任意)を入力してください。

提出資料について追加説明等がある場合に記入してください。 ※記入は任意ですが、追加で資料を提出いただく場合など、2回目以降の提出の際は、「追加資料の提出」など と入力してください。

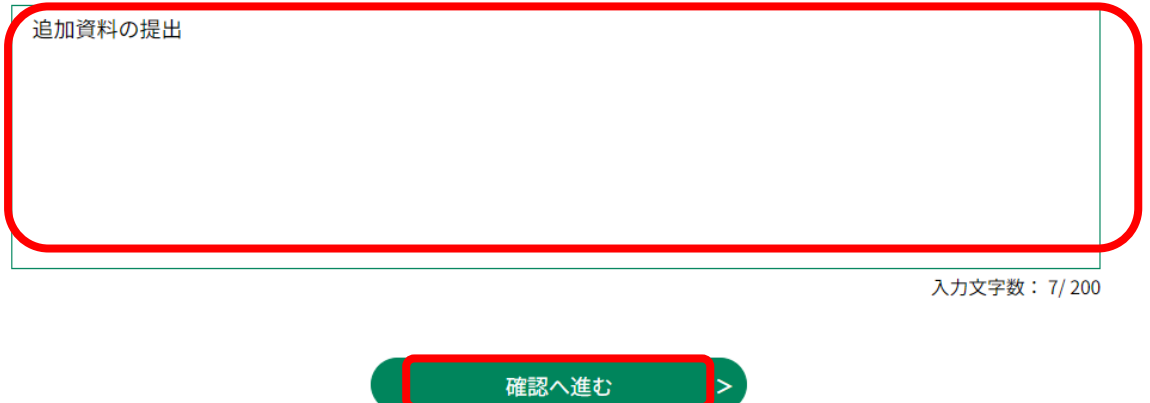

最後に「確認へ進む」をクリックします。

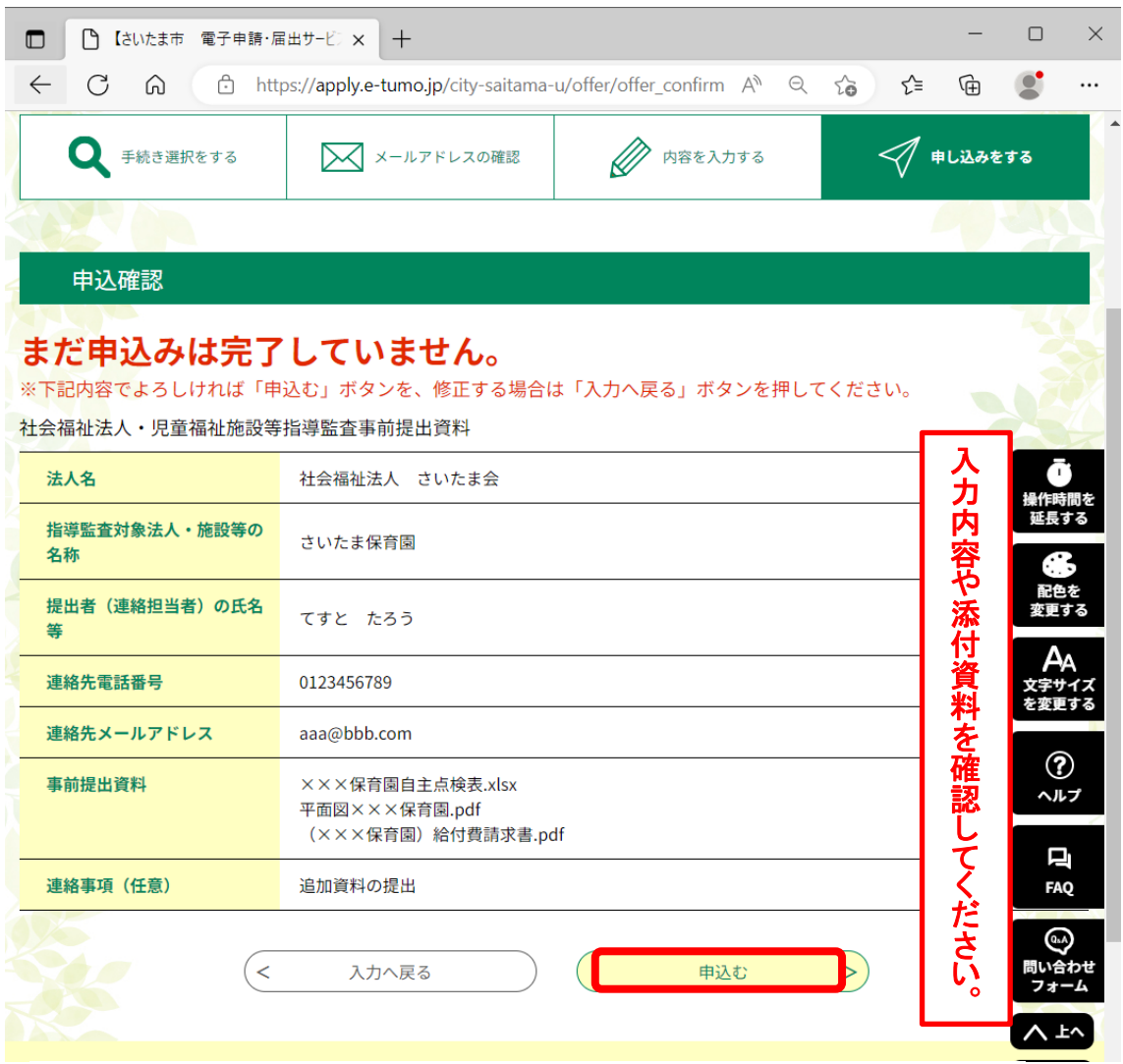

確認後、「申込む」をクリックしてください。

「申込完了」のページが表示されたら、事前資料提出処理は終了です。 ※内容の修正・追加などは、再度 1 ページからの処理をお願いします。 (何度でも手続きは可能です)